### **LEHRABSCHLUSSPRÜFUNG 2014 KAUFFRAU UND KAUFMANN**

ZENTRALPRÜFUNGSKOMMISSION – SCHULISCHER TEIL

**PROFIL**

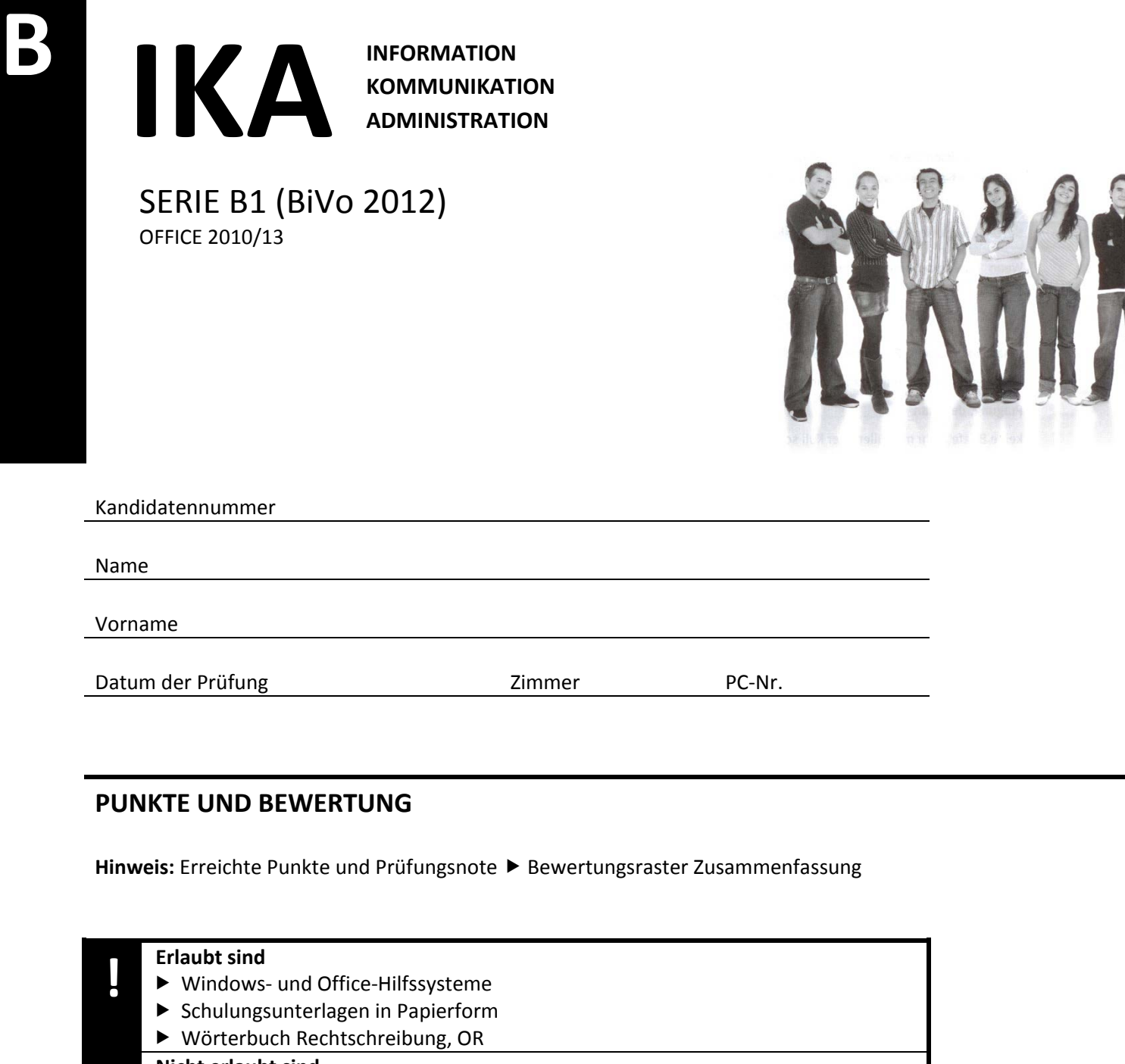

#### **Nicht erlaubt sind**

- ▶ elektronische Kommunikationsmittel (Handy/Smartphone, MP3-Player, Tablet, PDA, Taschenrechner usw.)
- ▶ Datenträger (USB-Stick, CD, DVD, BD usw.). Zugriff auf gemeinsame Netzwerklaufwerke, solange dies nicht ausdrücklich zu Beginn und am Ende der Prüfung verlangt wird
- $\blacktriangleright$  Internetzugang
- Gespräche während der Prüfung
- ▶ Gang zum Drucker

### **Lesezeit** 15 Minuten **Prüfungsdauer** 150 Minuten

Diese Prüfungsaufgabe darf 2014 nicht im Unterricht verwendet werden. Die Zentralprüfungskommission (schulischer Teil) hat das uneingeschränkte Recht, diese Aufgabe für Prüfungs- und Übungszwecke zu verwenden. Eine kommerzielle Verwendung bedarf der Bewilligung der Autorengruppe, der Inhaber des Urheberrechtes. ©

### **E Inhalt**

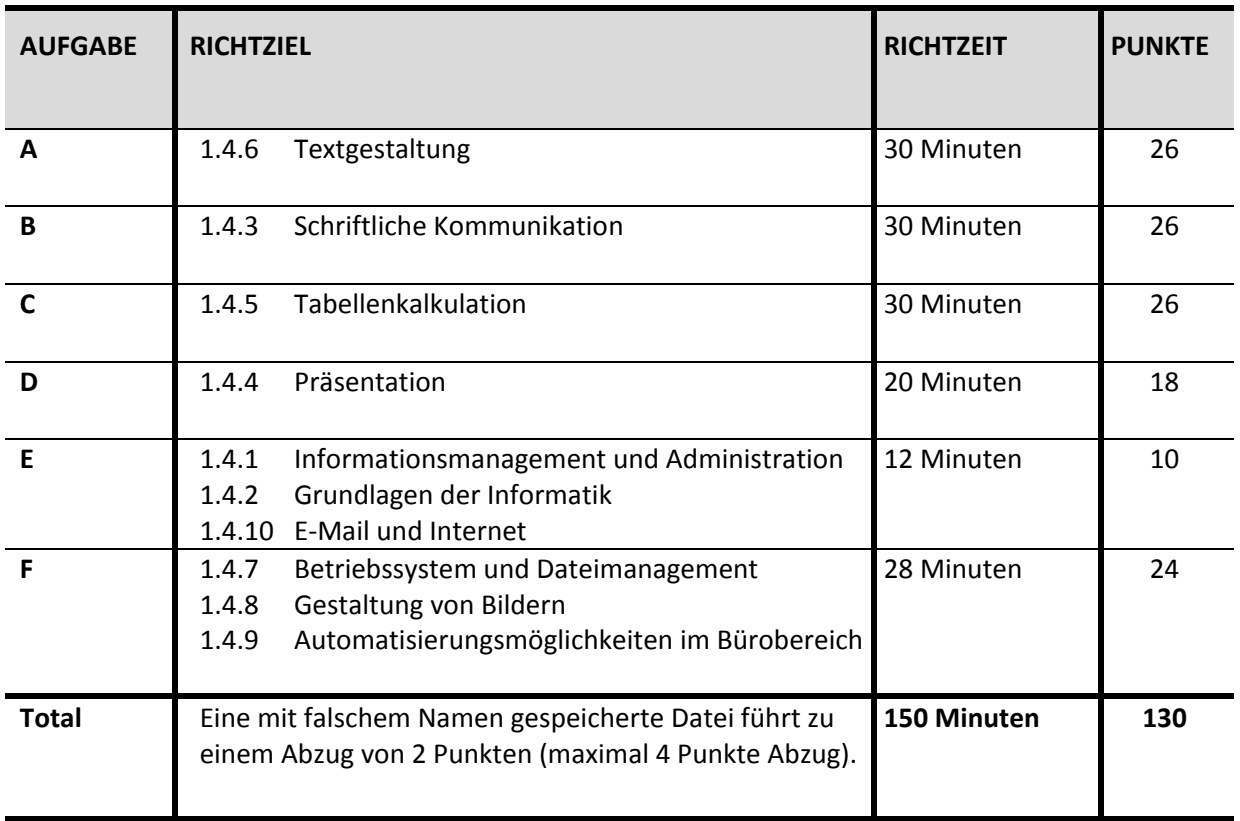

**! Wichtige Hinweise** Sie finden alle benötigten Dateien im Prüfungsordner. Speichern Sie Ihre Prüfungsdateien ausschliesslich in Ihrem Prüfungsordner des Prüfungslaufwerks. Beachten Sie dabei die Anweisungen der Aufsichtspersonen.

Eine am falschen Ort gespeicherte Datei gilt als ungelöste Aufgabe und wird nicht bewertet.

Zoomen Sie die PDF-Musterlösungen auf 100 %, um auch Details erkennen zu können.

Drucken Sie den Brief aus, wenn dies von den Aufsichtspersonen gefordert wird. Es sind maximal zwei Ausdrucke gestattet.

### **E Allgemeine Aufgaben**

Der Ordner **B1\_Pruefungsdateien Lernende** enthält alle für die Prüfung benötigten Dateien. Erstellen Sie in Ihrem Prüfungslaufwerk einen Prüfungsordner **B1\_Kandidatennummer\_Nachname\_Vorname**

Lesen Sie zunächst sämtliche Prüfungsaufgaben aufmerksam, bevor Sie mit dem Lösen beginnen.

Speichern Sie Ihre Dateien in regelmässigen Zeitabständen.

### **Liste der zu erstellenden Dateien**

Bitte kontrollieren Sie am Ende der Prüfung, ob sich folgende Dateien in Ihrem Prüfungsordner

**B1\_Kandidatennummer\_Nachname\_Vorname** befinden:

- **Kandidatennummer\_Nachname\_Vorname\_A1.docx**
- **Kandidatennummer\_Nachname\_Vorname\_A2\_Hauptdokument.docx**
- **Kandidatennummer\_Nachname\_Vorname\_A2.docx**
- **Kandidatennummer\_Nachname\_Vorname\_B.docx**
- **Kandidatennummer\_Nachname\_Vorname\_C.xlsx**
- **Kandidatennummer\_Nachname\_Vorname\_D.pptx**
- **Kandidatennummer\_Nachname\_Vorname\_E.xlsx**
- **Kandidatennummer\_Nachname\_Vorname\_F1.pptx**
- **Kandidatennummer\_Nachname\_Vorname\_F2.xlsx**

### **Ausgangslage**

**Sie arbeiten für ein Unternehmen, welches Wohnmobile vermietet, eigene Wohnmobile baut und auch Reparaturen vornimmt.**

Sie sind für folgende Aufgaben zuständig:

- $\blacktriangleright$  Informationsblatt "Knaus-Modelle" bearbeiten
- **Namenskarten für die Informationsveranstaltung erstellen**
- **Liefermahnung erstellen**
- **Berechnungen für die Vermietung der Wohnmobile durchführen**
- **Eigenes Unternehmen präsentieren**
- **Ihr Fachwissen in Sachen Informationsmanagement, Administration und Grundlagen der Informatik ist gefragt.**
- **Grafiken bearbeiten und Fragen zu Bildbearbeitung, Dateimanagement und Automatisierung beantworten**

# **A Textgestaltung** Punkte

**RICHTZEIT** 30 MINUTEN **PUNKTE** 26

### **A1 Informationsblatt (18 Punkte)**

Sie erstellen ein Informationsblatt über die verschiedenen neuen Knaus-Modelle (Wohnmobilmarke). Dieses erhalten Ihre Kunden für die geplante Veranstaltung.

### **Allgemeiner Hinweis**

Das horizontale Ausrichten von Texten mit Hilfe von Leerschlägen gilt nicht als richtige Lösung. Verwenden Sie dazu je nach Fall Tabulatoren, Einzüge, Tabellen oder entsprechende Absatzformate.

Öffnen Sie die Datei **A1\_Informationen.docx.** Speichern Sie diese in Ihrem Prüfungsordner unter dem Namen: **Kandidatennummer\_Nachname\_Vorname\_A1.docx.**

Ihre Lösung soll der Datei **A1\_Infoblatt\_Loesung.pdf** entsprechen.

Dazu folgende Informationen:

- **Seitenränder einstellen:** oben 2.5 cm, unten 1.0 cm, links 3.0 cm, rechts 1.5 cm 1
- Fügen Sie im ersten Absatz nach …*begeistert Knaus* die Fussnote «Freiheit, die bewegt» ein. 1
- Bearbeiten Sie die folgenden **Formatvorlagen** und weisen Sie diese **den entsprechend gekenn-zeichneten Textstellen zu.** <sup>1</sup>
	- a) **Standard**

Für den Standardtext (ohne Titel und die gekennzeichneten Untertitel mit (Überschrift 1) nehmen Sie folgende Formatierungen vor: Schriftart Century Gothic, Schriftgrad 11 Pt., Absatz-Ausrichtung Blocksatz 1

b) **Überschrift 1**

Ändern Sie die Überschrift 1 wie folgt: Schriftfarbe Blau, Absatz-Abstand vor 24 Pt., Absatz nach 6 Pt. 1

### **Text bearbeiten**

Verwenden Sie die Funktion *Suchen und Ersetzen* und ersetzen Sie alle Textstellen (Überschrift 1) mit *einem Leerschlag.* 1

### **E Tabelle**

Wandeln Sie den *Rosa* markierten Textteil in eine Tabelle mit 2 Spalten um. Trennen Sie den Text bei *Absätze*. Entfernen Sie anschliessend die Texthervorhebungsfarbe. Wählen Sie für den Text Blocksatz. 2

### **Grafiken einfügen**

Fügen Sie die Grafiken **Van\_i.png** und **Van\_TI.png** gemäss Lösungsdatei ein und nehmen Sie folgende Formatierungen vor: Höhe der Grafiken 3.0 cm. *Kippen* Sie die Grafiken *Horizontal*. Für Office 2013: Spiegeln Sie die Grafiken horizontal. 2

### **Rahmenlinien Tabelle**

Fügen Sie die Rahmenlinien gemäss Lösungsdatei ein. Farbe *Blau*, Breite der Linien 2 ¼ Pt. <sup>1</sup>

Auf der Seite 1 fügen Sie rechts in der **Kopfzeile** die Grafik **Logo\_Knaus.png** ein und wählen die einfarbige Füllung *Blau.* <sup>1</sup>

### **Kopfzeilen Seite 2 und 3**

Stellen Sie die Kopfzeilen gemäss Lösungsdatei dar. Wählen Sie *Untersch. Gerade ungerade Sei-*2 *ten*.

- Ergänzen Sie auf der 3. Seite den Bestelltalon gemäss PDF-Lösung. Sie arbeiten mit Tabulatoren und Tabulatoren mit Füllzeichen.
	- a) Wählen Sie den Zeilenabstand *Doppelt*.
	- b) Legen Sie die Tabstopps und Füllzeichen fest.
	- c) Ergänzen Sie die fehlenden Symbole.
	- d) Erstellen Sie eine Schattierung, Farbe Blau, Akzent 1, heller 80 %.

### **Speichern und schliessen Sie Ihre Datei.**

### **A2 Namenskarten erstellen (8 Punkte)**

Öffnen Sie ein leeres Worddokument. Ihre Lösung soll der Datei **A2\_Namenskarten\_Loesung.pdf** entsprechen.

Dazu folgende Informationen:

#### $1.$ **Seriendruck**

Sie erstellen Namenskarten für die geplante Informationsveranstaltung Ihrer Kunden, welche im Grossraum Zürich wohnen. Zur Estellung dient Ihnen die Datei **Adressen.xlsx** als Datenquelle. 1

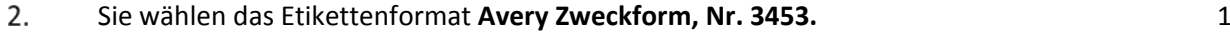

3. Es werden nur Namenskarten für die Personen mit der PLZ ab 8000 bis und mit 8999 erstellt. Verwenden Sie dazu die Funktion *Filtern*. <sup>1</sup>

4

**E** Fügen Sie die passenden Seriendruckfelder ohne Leerzeichen ein. Bei einigen Personen ist kein Vorname vorhanden. Wählen Sie in Word, Menüband Sendungen, die *Wenn-Dann-Sonst-Regel*. Office 2013: Wenn…Dann…Sonst. Gestalten Sie die Funktion derart, dass keine Leerzeichen vor dem Nachnamen erscheinen, wenn kein Vorname vorhanden ist. 3

#### 5. **Darstellung Etiketten**

Stellen Sie die Etiketten gemäss PDF-Lösung dar. Die Schriftgrösse beträgt 18 Pt, fett. Die Anrede, Vor- und Nachname werden in der Mitte ausgerichtet. Aktualisieren Sie alle Etiket-1 ten und speichern Sie dieses Dokument unter **Kandidatennummer\_Nachname\_Vorname\_A2\_Hauptdokument.docx.**

6. Beenden Sie den Seriendruck, indem Sie den Seriendruck fertig stellen und zusammenführen (einzelne Dokumente bearbeiten, Datensatzauswahl: Alle). Speichern Sie dieses Doku-1 ment unter **Kandidatennummer\_Nachname\_Vorname\_A2.docx.**

**Speichern Sie Ihre Datei und schliessen Sie das Programm.**

### $IKA$  7

### **B Schriftliche Kommunikation Punkte** Punkte

**RICHTZEIT** 30 MINUTEN **PUNKTE** 26

**E**

Sie haben am 15. April 2014 folgende Ersatzteile bei der Firma Campingworld AG bestellt:

- 16 Sommerreifen, Typ Sunstream
- 10 Scheibenbremsen
- 50 Ersatzbirnen
- 3 Fahrradträger

Die Firma hat Ihnen die Lieferung Ende Mai 2014 zugesichert. Bis heute haben Sie weder eine Nachricht noch die Ware erhalten.

#### **Ihre Aufgabe**

Verfassen Sie eine korrekte **Liefermahnung.** Schreiben Sie 2 sinnvolle Begründungen, warum Sie diese Ersatzteile dringend benötigen.

- $1.$ Öffnen Sie das Dokument **B\_Briefvorlage.dotx** und speichern Sie die Datei in Ihrem Prüfungsordner unter: **Kandidatennummer\_Nachname\_Vorname\_B.docx.**
- $2.$ Schreiben Sie die Liefermahnung gemäss den an Ihrer Schule erlernten Briefnormen (versandfertiger Brief). Achten Sie darauf, dass eine den inhaltlichen Anforderungen entsprechende Textmenge vorausgesetzt wird. Erstellen Sie eine Fusszeile (8 Pt.) mit Ihrer Kandidatennummer, Ihrem Nachnamen, Vornamen und PC-Nummer.
- 3. Speichern Sie Ihren Brief.

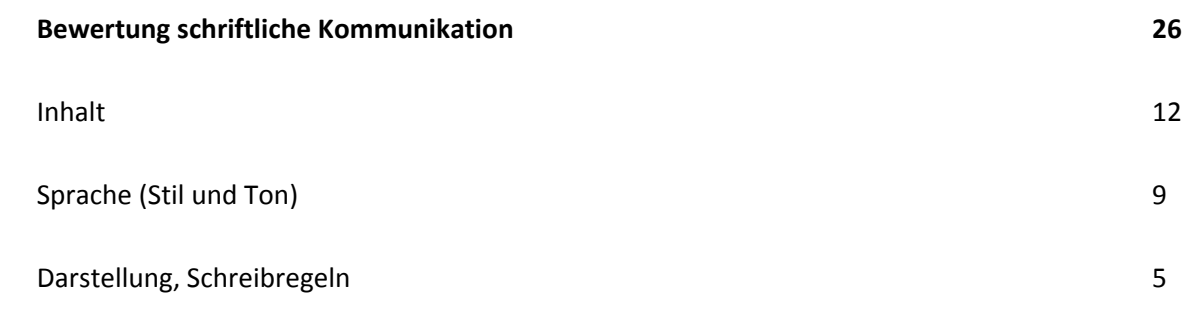

## **C Tabellenkalkulation** Punkte

**RICHTZEIT** 30 MINUTEN **PUNKTE** 26

Sie haben den Auftrag erhalten, verschiedene Berechnungen und Auswertungen für die Vermietung der Wohnmobile zu erledigen.

### **Allgemeine Hinweise**

Berechnen Sie alle grün markierten Zellen. Arbeiten Sie ausnahmslos mit Zellbezügen. Achten Sie dabei darauf, dass Funktionen und Formeln kopiert werden können.

Öffnen Sie die Datei **C\_Vermietung\_Wohnmobile.xlsx**. Speichern Sie diese in Ihrem Prüfungsordner unter dem Namen: **Kandidatennummer\_Nachname\_Vorname\_C.xlsx.**

Berechnen Sie im Tabellenblatt **Vermietung** folgende Aufgaben und nehmen Sie die gewünschten Formatierungen vor:

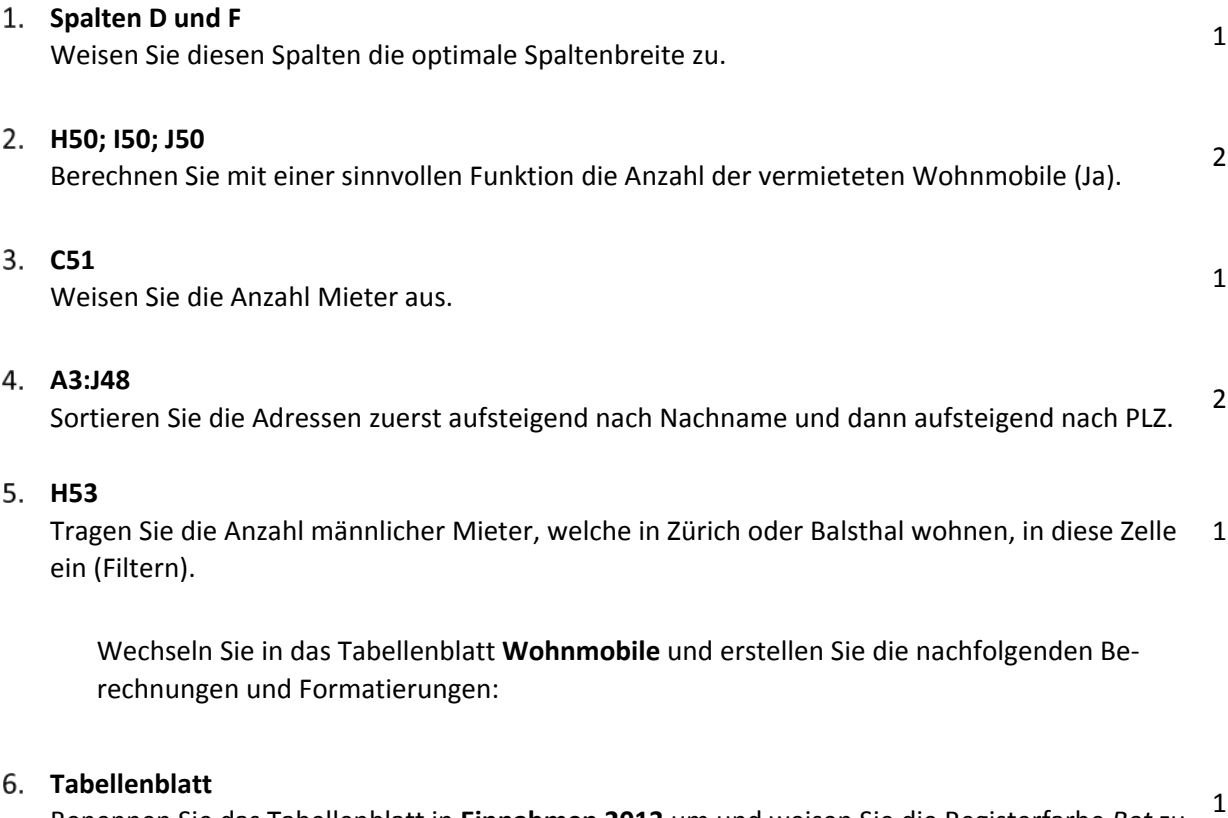

Benennen Sie das Tabellenblatt in **Einnahmen 2013** um und weisen Sie die Registerfarbe *Rot* zu.

### **K4:K48**

Färben Sie alle «Ja» mit Hilfe der bedingten Formatierung in der Füllfarbe *Blau* ein. <sup>2</sup>

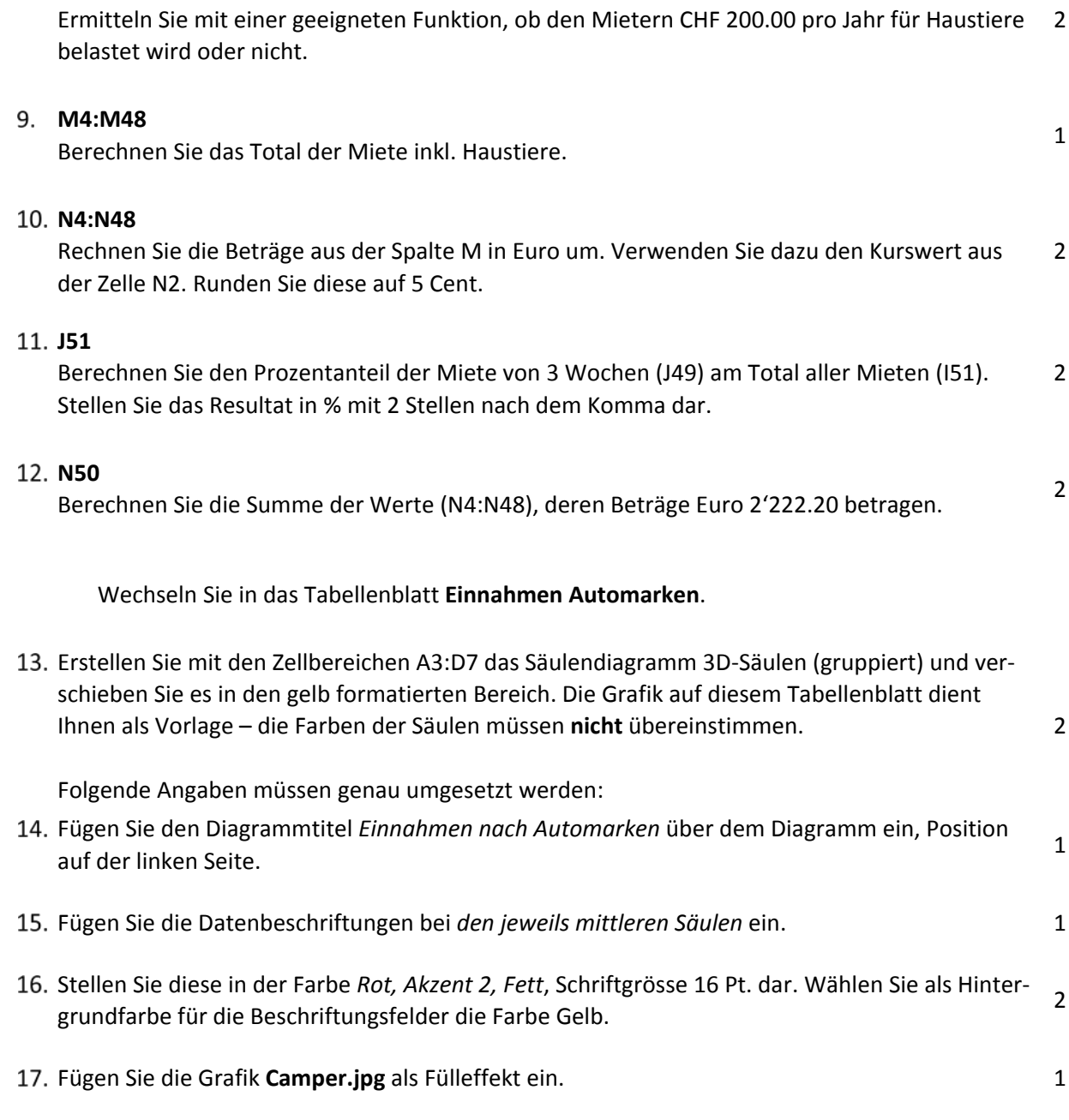

**Speichern Sie Ihre Datei und schliessen Sie das Programm.**

### **E L4:L48**

# **D Präsentation** Punkte

**RICHTZEIT** 20 MINUTEN **PUNKTE** 18

Sie planen eine Informationsveranstaltung. Sie möchten Ihr Unternehmen und ein "Reise-Highlight" vorstellen.

### **Allgemeiner Hinweis**

Führen Sie Änderungen, die alle Folien betreffen, im entsprechenden Master aus. Andernfalls erreichen Sie nicht die volle Punktzahl.

Öffnen Sie die PowerPoint-Datei **D\_Praesentation.pptx***.* Speichern Sie diese in Ihrem Prüfungsordner unter dem Namen: **Kandidatennummer\_Nachname\_Vorname\_D***.***pptx.**

Die Musterdatei **D\_Praesentation\_Loesung.pdf** dient Ihnen als Vorlage.

### **Folgende Angaben müssen genau umgesetzt werden:**

### **Folienmaster**

- a) Entfernen Sie alle Folienlayouts, die in der Präsentation nicht verwendet werden.
- b) Sorgen Sie dafür, dass die Grafik **Firmenlogo.jpg** auf allen Masterfolien erscheint. Entfernen Sie den schwarzen Balken und stellen Sie die Höhe der Grafik auf 2.5 cm. Position nach Augenmass entsprechend der Lösungsvorlage.
- c) Fügen Sie bei allen Folien ausser der Titelfolie in der Fusszeile ein festes Datum und Ihren Vor- und Nachnamen ein.
- d) Wählen Sie für alle Folien den Folienübergang *Würfel, Von unten.* Nächste Folie *automatisch nach 3 Sekunden.*

### **Folie 1**

Stellen Sie den Haupttitel «TRAVEL4YOU» *gesperrt, innerhalb von* 15 Pt. dar. <sup>1</sup>

### **E Folie 3**

Ergänzen Sie die SmartArt-Grafik mit dem fehlenden Text entsprechend unten stehender Grafik. Nehmen Sie folgende Formatierungen vor:

- a) SmartArt-Formatvorlagen: *Moderater Effekt.*
- b) Farben ändern: *Akzent 1, Farbige Füllung – Akzent 1.*

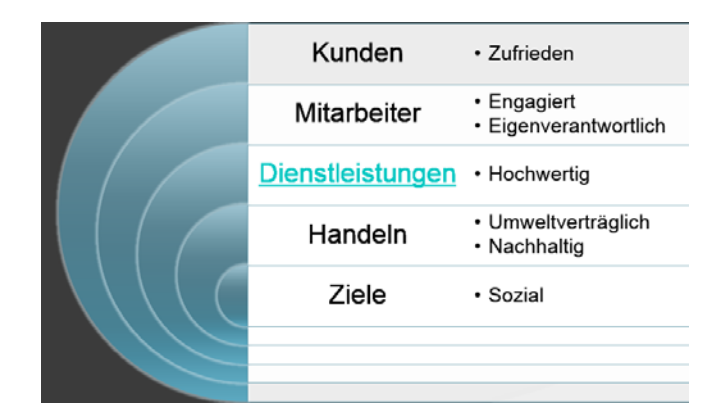

c) Fügen Sie vom SmartArt-Titel *Dienstleistungen* einen Hyperlink auf die Folie 4 ein.

### **Folie 5**

a) Erstellen Sie ein Diagramm gemäss Lösungsdatei mit unten stehenden Werten:

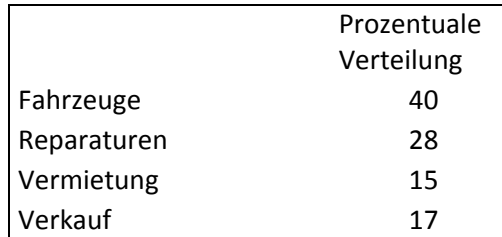

- b) Position Legende: unten
- c) 3D-Drehung, Perspektive 30°
- d) Prozentzahlen Ende ausserhalb
- e) Kreissegment **Ffahrzeuge** mit Texturfüllung *Brauner Marmor.*

### **Folie 6**

- a) Ergänzen Sie den fehlenden Blockpfeil und nehmen Sie die Formatierungen gemäss Lösungsdatei vor.
- b) Animation des eingefügten Pfeiles*: Einfliegen, Von oben rechts.*

### **Bildschirmpräsentation einrichten**

Stellen Sie die Ansicht an einem Kiosk ein. Es werden lediglich die Folien 1 bis 4 angezeigt. <sup>2</sup>

### **Speichern Sie Ihre Datei und schliessen Sie das Programm.**

Quelle: www.tartaruga.ch

3

5

2

## **E Informationsmanagement und Administration Grundlagen der Informatik**

**RICHTZEIT** 12 MINUTEN **PUNKTE** 10

Im Zusammenhang mit Ihren Arbeiten stellen Sie nun noch sicher, ob Ihr Wissen in Sachen Bürokommunikation und Informatik-Grundlagen auf dem aktuellen Stand ist.

Öffnen Sie die Datei **E\_MC-Formular.xlsx** und speichern Sie diese mit Ihrer Kandidatennummer und Ihrem Namen **Kandidatennummer\_Nachname\_Vorname\_E.xlsx**.

Beantworten Sie die Fragen 1–5 und tragen Sie Ihre Lösungen in die dafür vorgesehenen Felder in Spalte C ein. Es können mehrere Antworten zutreffen.

**Wählen Sie bei den Fragen für jede Teilantwort, die zutrifft, + und für jede nicht zutreffende Teilantwort –. Bei vollständig korrekt gelösten Fragen erhalten Sie 2 Punkte, bei drei richtigen Teilantworten 1 Punkt.**

**Speichern Sie Ihre Datei und schliessen Sie das Programm.**

## **F** Betriebssystem/Dateimanagement • Bildgestaltung • Automatisie**rung**

**RICHTZEIT** 30 MINUTEN **PUNKTE** 24

**E**

### **F1 Bilder aufbereiten für Informationsveranstaltung (14 Punkte)**

Sie erhalten den Auftrag einige Bilder für die Informationsveranstaltung aufzubereiten. Die Musterdatei **F1\_Grafiken\_Loesung.pdf** dient Ihnen als Vorlage.

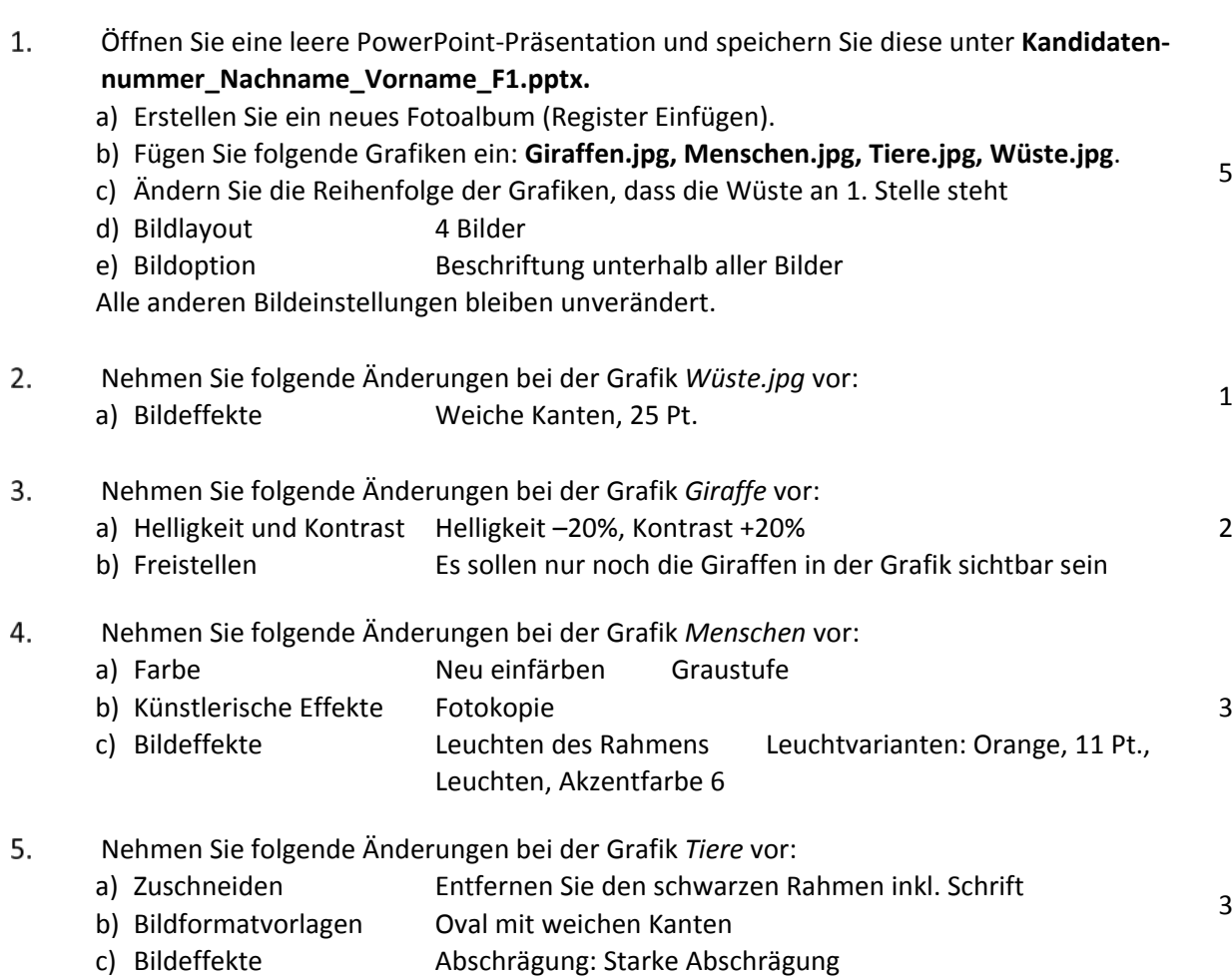

### **Speichern Sie die Datei und schliessen Sie das Programm.**

Quelle: www.fotocommunity.de

### **E F2 Theorie (10 Punkte)**

Im Zusammenhang mit Ihren Arbeiten stellen Sie nun noch sicher, ob Ihr Wissen im Bereich Bildbearbeitung, Dateimanagement und Automatisierung auf dem aktuellen Stand ist.

Öffnen Sie die Datei **F\_MC-Formular.xlsx** und speichern Sie diese mit Ihrer Kandidatennummer und Ihrem Namen **Kandidatennummer\_Nachname\_Vorname\_F2.xlsx**.

Beantworten Sie die Fragen 1–5 und tragen Sie Ihre Lösungen in die dafür vorgesehenen Felder in Spalte C ein. Es können mehrere Antworten zutreffen.

**Wählen Sie bei den Fragen für jede Teilantwort, die zutrifft, + und für jede nicht zutreffende Teilantwort –. Bei vollständig korrekt gelösten Fragen erhalten Sie 2 Punkte, bei drei richtigen Teilantworten 1 Punkt.**

## **E Notenskala**

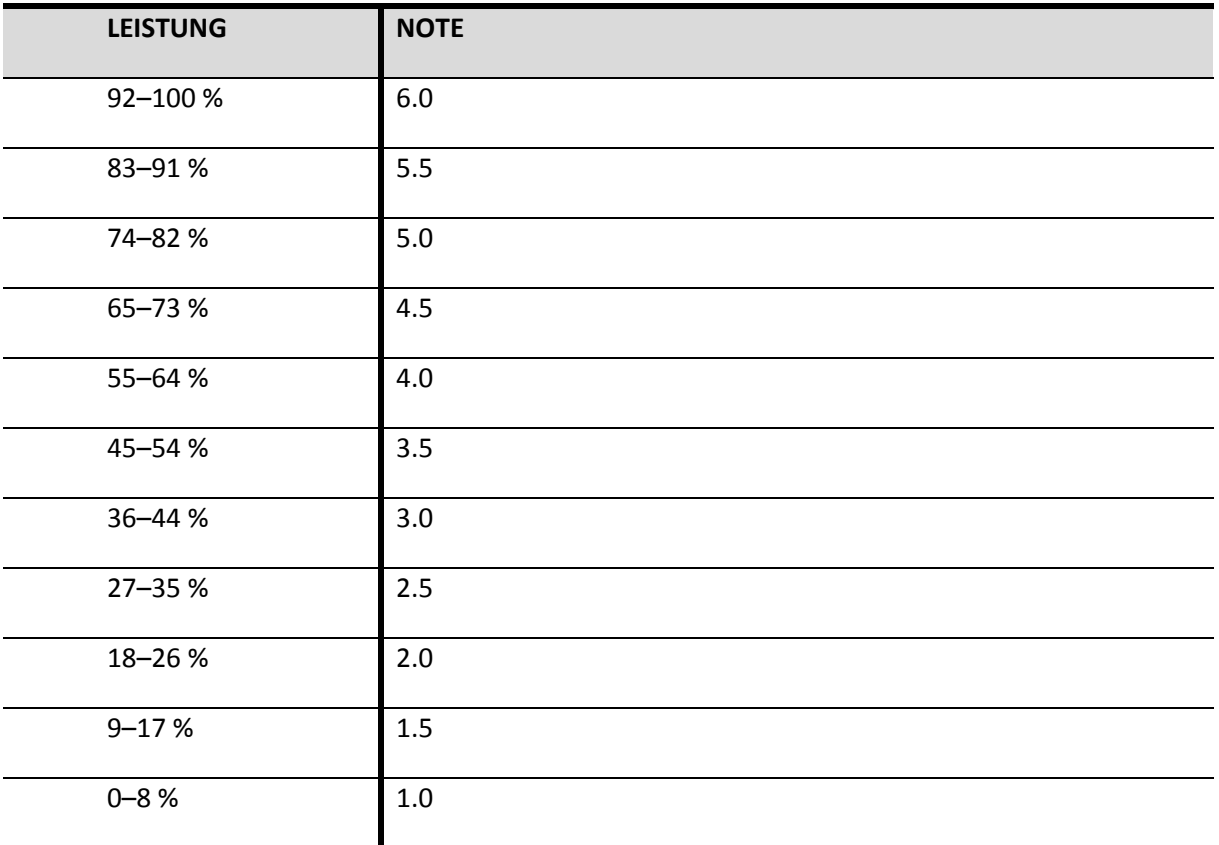

### **Die von Ihnen erreichten Punkte (Total 130) werden in Prozente umgerechnet (Ihre Punkte/130\*100)**

Die jeweilige Prozentangabe in der Notenskala muss erreicht werden, um die Note zu erhalten.